## **CARA MENJALANKAN PROGRAM**

Mengakses link berikut :<https://refrigerant-stair.000webhostapp.com/>

## Mengakses Sistem Sebagai User Admin

1. Membuka Halaman Home :

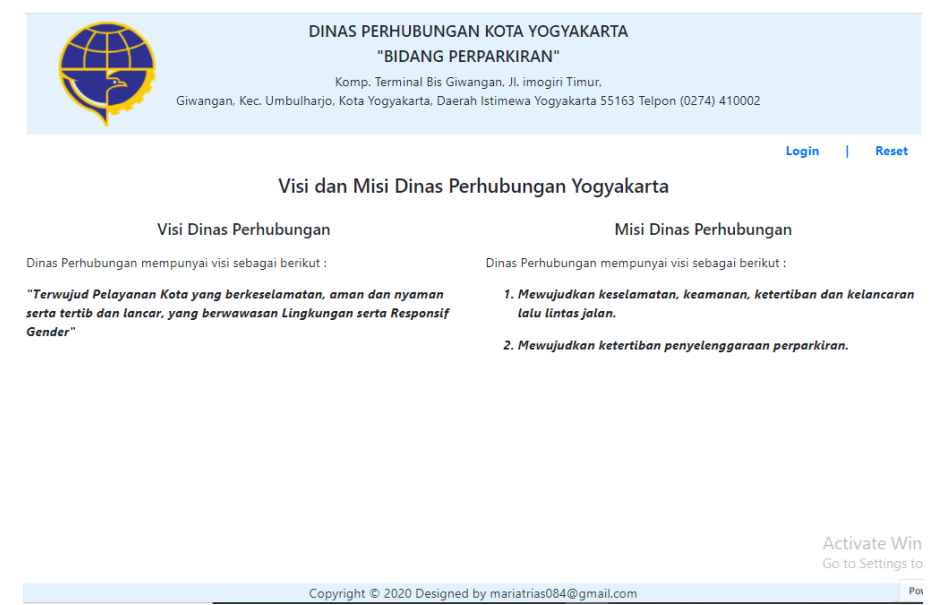

2. Pilih Menu Login Dan Inputkan Username Dan Passowrd Admin Sebagai Syarat

untuk menggunakan sistem.

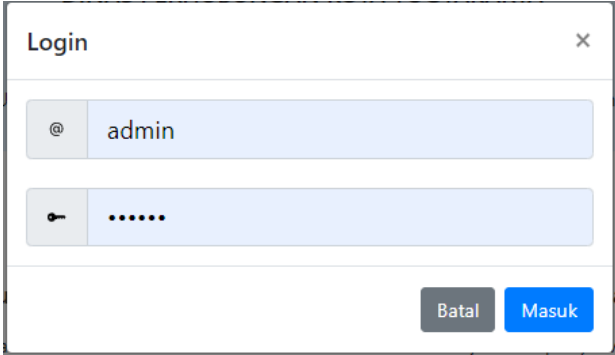

3. User Admin Dapat Memilih Menu Reset Ketika Akan Mengubah Pssword :

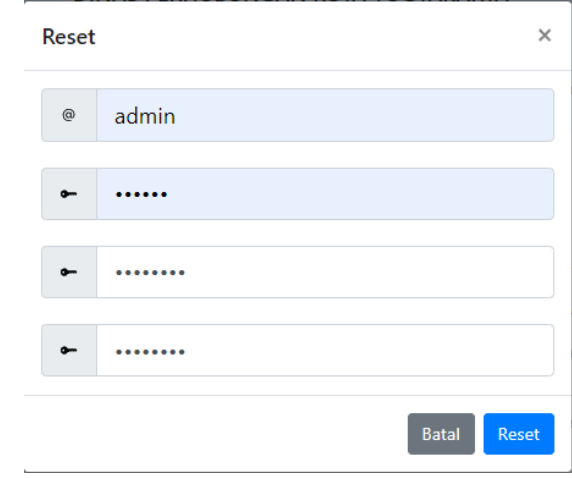

4. Setelah Proses Login Sebagai Admin Berhasil, Maka Akan Masuk Pada Halaman Bagi Hasil. Pada Halaman Bagi Hasil Terdapat Form Cari Untuk Membantu Admin Menemukan Data Wilayah Jukir Yang Dicari :

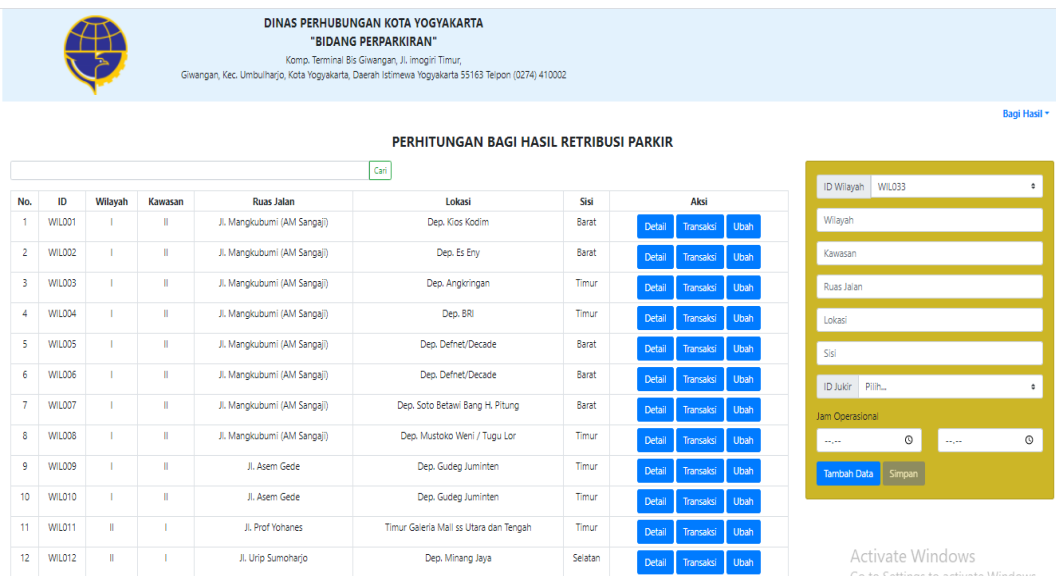

5. Admin Dapat Menginputkan Data Wilayah Untuk Jukir Baru Yang Akan Mendaftar

Menjadi Anggota :

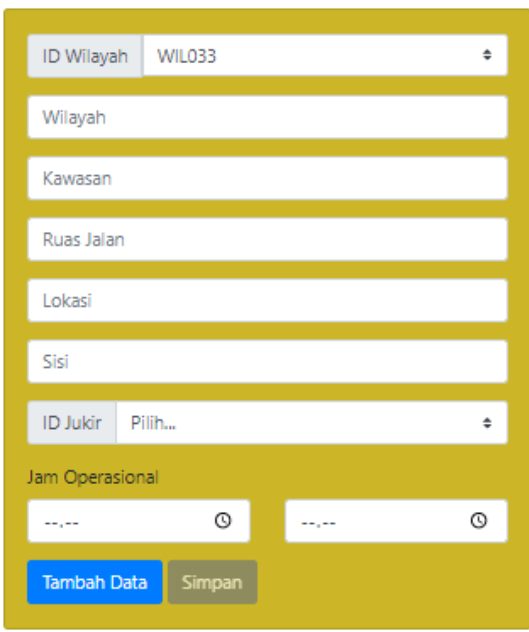

6. Admin Dapat Melihat Detail Wilayah Parkir Dari Data Wilayah Jukir Yang

Terdaftar Dengan Mengklik Aksi Detail :

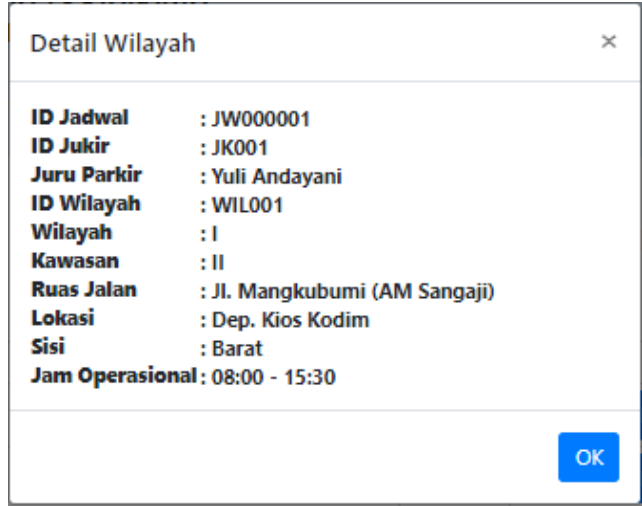

7. Admin Dapat Mengubah Data Wilayah Parkir Dari Wilayah Jukir Yang Terdaftar Dengan Mengklik Aksi Ubah :

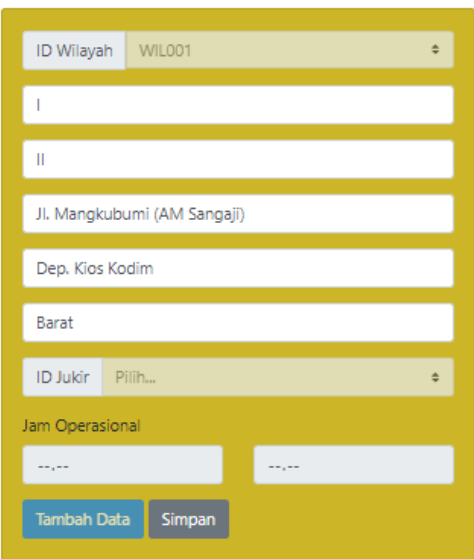

8. Admin Dapat Melakukan Transaksi Perhitungan Bagi Hasil Retribusi Parkir Yang

Akan Dibayarkan Oleh Jukir Dengan Mengklik Aksi Transaksi :

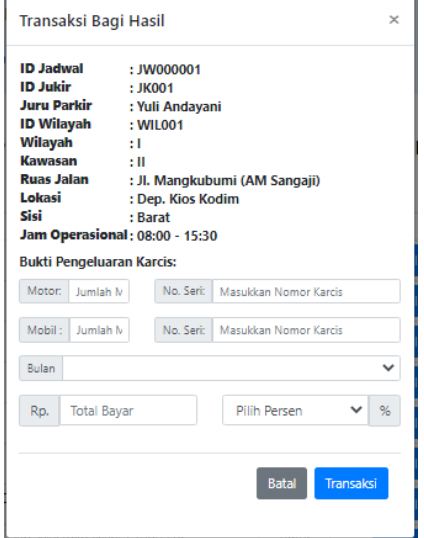

9. Admin Dapat Menginputkan Bulan Pembayran, Total Bayar Yang Akan Dibayarkan Oleh Jukir Yang Bersangkutan, Pilih Persen, Input Jumlah Karcis Baik Motor Dan Mobil dan Input No Seri Karcis :

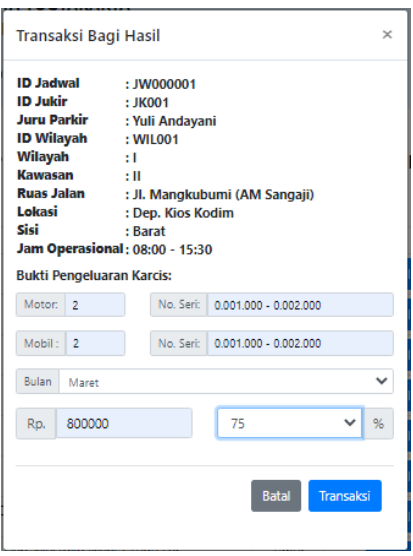

10. Selanjutnya Admin Pilih Menu Transaksi Pada Halaman Bagi Hasil, Setelah Itu

Akan Muncul Tampilan Halaman Bukti :

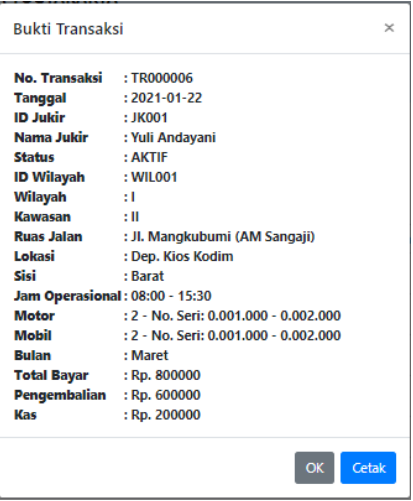

11. Admin Dapat Melakukan Proses Cetak Bukti Transaksi Yang Berisi Total Pegembalian dan Bukti Pengeluaran Karcis Dengan Memilih Menu Cetak Pada Halaman Bukti :

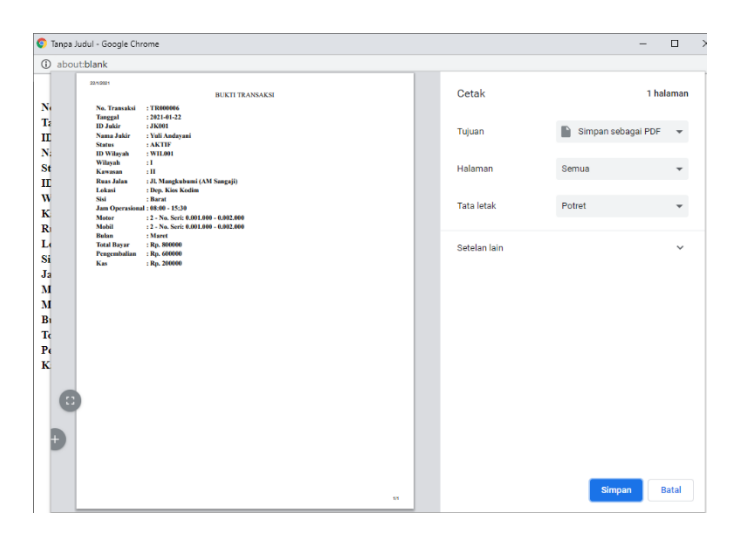

12. Admin Dapat Mengakses Halaman Jukir Untuk Melihat Data Jukir Yang Sudah Terdaftar Dengan Memilih Menu Juru Parkir. Pada Halaman Jukir Juga Terdapat Form Cari Yang Memudahkan Admin Ketika Akan Menampilkan Data Jukir Yang Dicari :

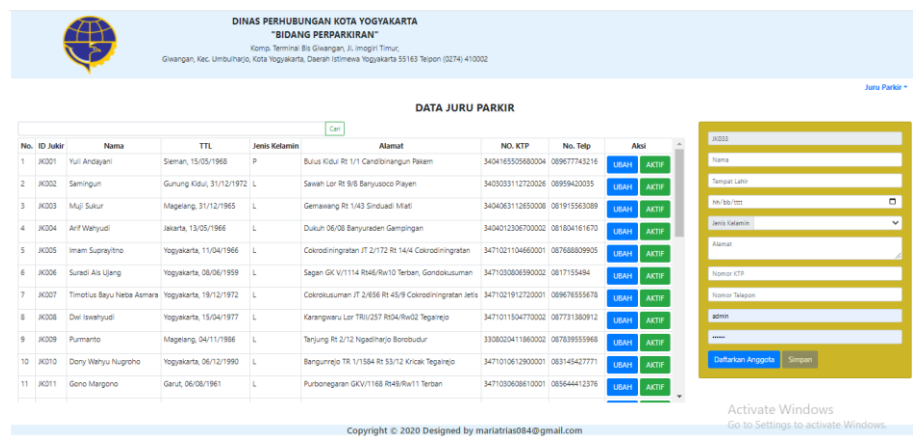

13. Pada Halaman Juru Parkir Admin Juga Dapat Menambahkan Atau Meningputkan Data Juru Parkir Yang Baru Mendaftar Sebagai Anggota :

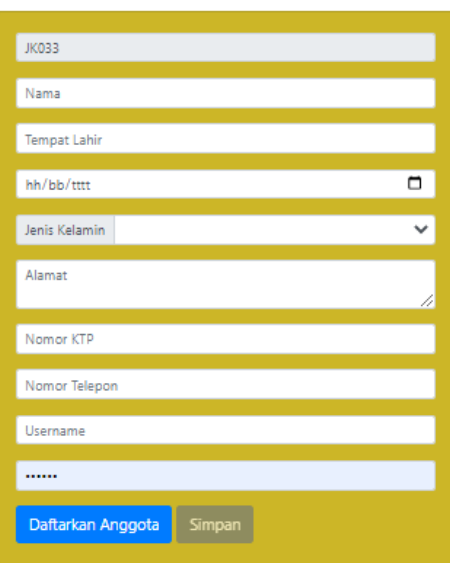

14. Pada Halaman Juru Parkir Admin Juga Dapat Mengubah Data Juru Parkir YangTelah Diinputkan Dengan Memilih Aksi Ubah :

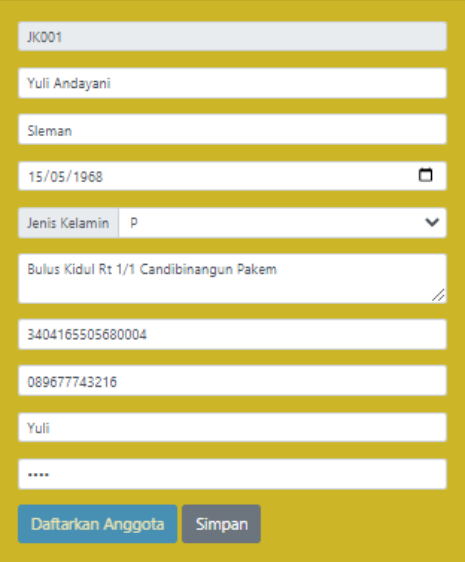

15. Pada Halaman Juru Parkir Admin Dapat Melakukan Proses Ubah Status Jukir Dari Yang Aktif Menjadi Tidak Aktif Begitu Juga Sebaliknya Dengan Mengklik Aksi Aktif / Tidak Aktif :

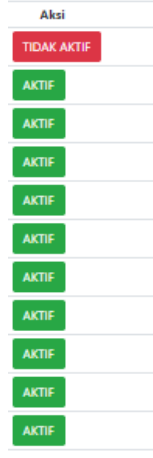

16. Admin Juga Dapat Mengakses Halaman Laporan Pendapatan Dengan Memilih Menu Laporan Pendapatan Untuk Melihat Total Pendapatan Kas, Pengembalian, Total Bayar, Dan Bukti Transaksi Yang Terdapat Pada Aksi Detail :

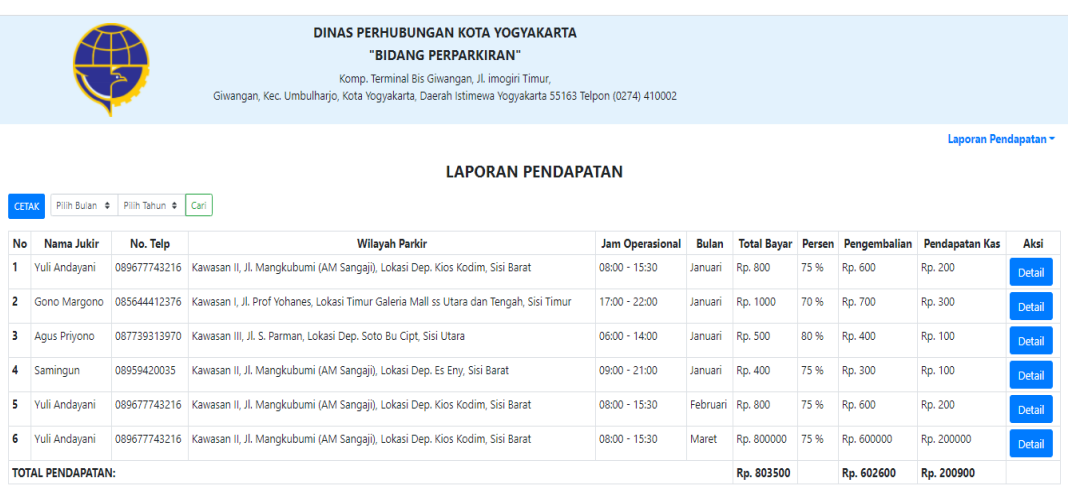

17. Pada Halaman Laporan Pendapatan Admin Dapat Menggunakan Form Pilih Bulan, Pilih Tahun, Dan Form Cari Untuk Membantu Admin Menemukan Data Transaksi Juru Parkir Yang Dicari :

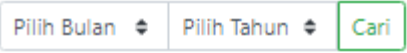

18. Admin Dapat Melakukan Proses Cetak Semua Transaksi Yang Dilakukan Jukir Dalam Pembayaran Tarif Retribusi Parkir Pada Menu Cetak Yang Berada Di Pojok Kiri Atas

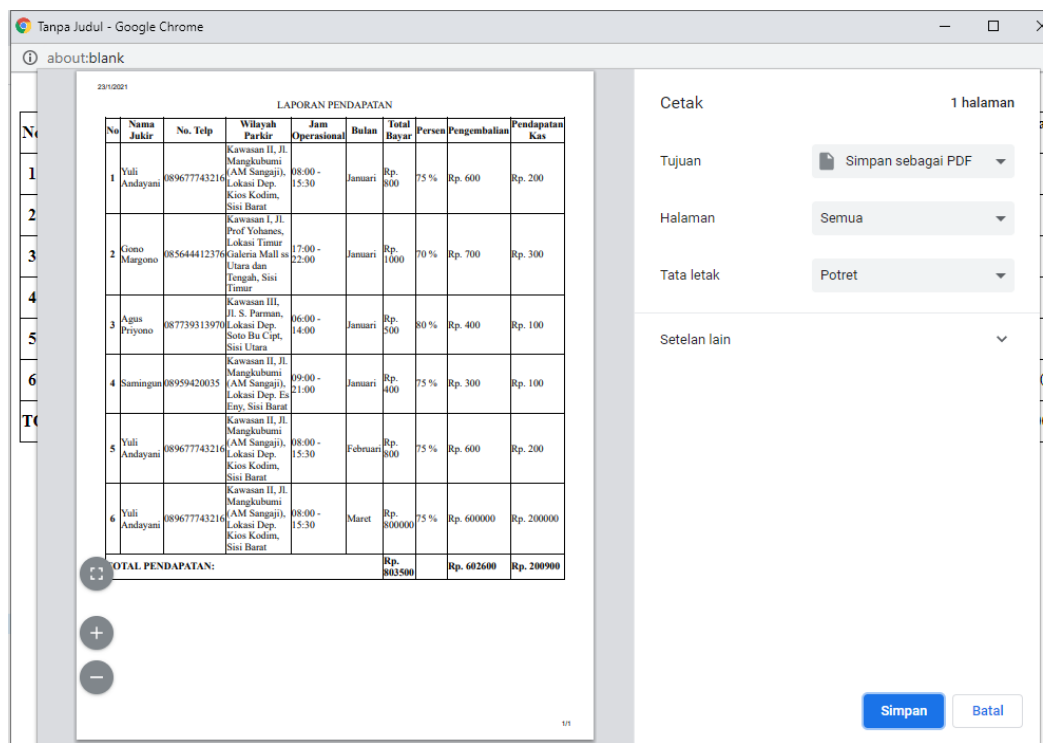

Mengakses link berikut :<https://refrigerant-stair.000webhostapp.com/>

Mengakses Sistem Sebagai User Jukir

1. Membuka Halaman Home :

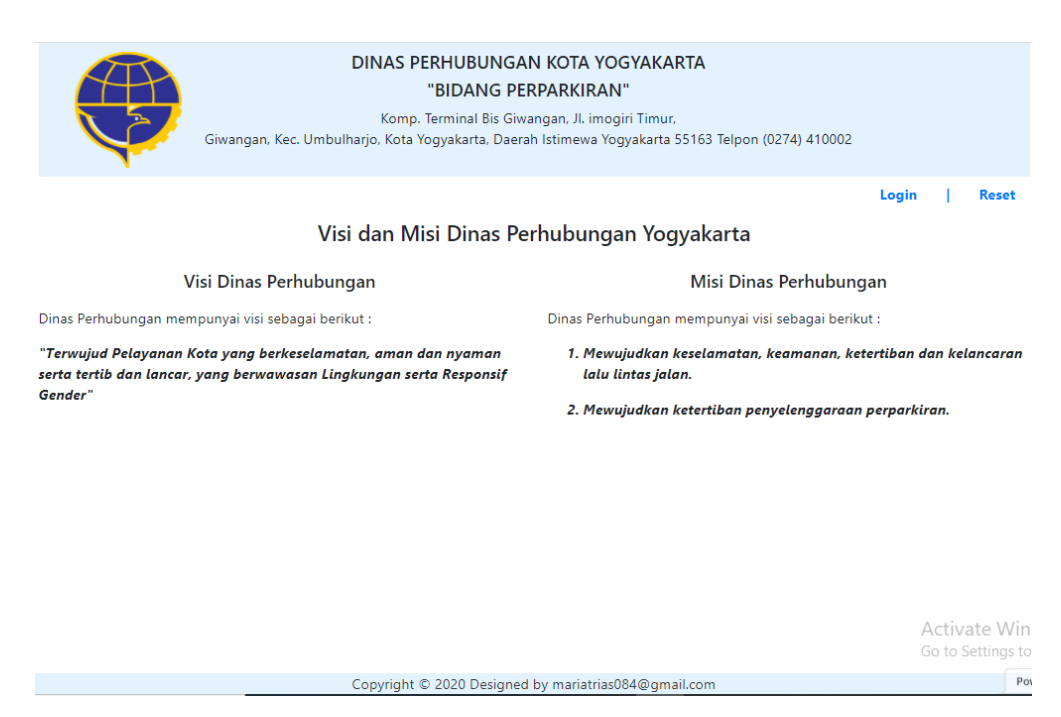

2. Pilih Menu Login Dan Inputkan Username Dan Passowrd Jukir Yang Bersangkutan

Sebagai Syarat Untuk Mengakses Sistem :

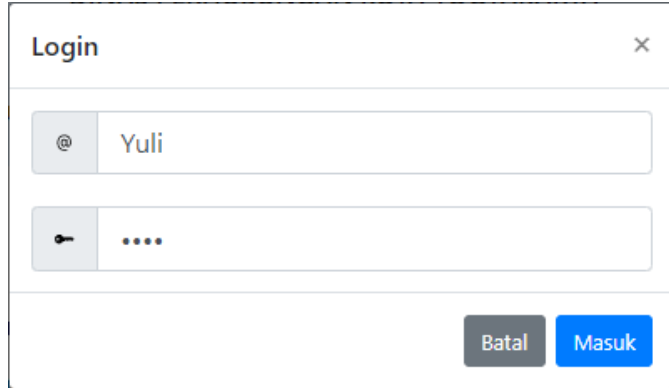

3. User Jukir Atas Nama Yuli Dapat Memilih Menu Reset Ketika Akan Mengubah Pssword :

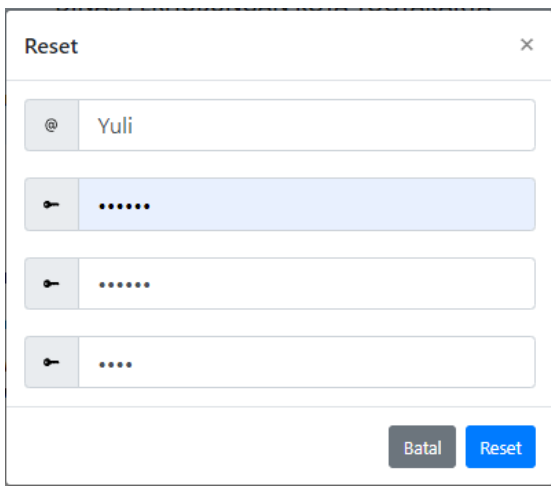

4. Setelah Proses Login Sebagai Jukir Yuli Berhasil, Maka Akan Masuk Pada Halaman Jukir. Pada Halaman Jukir Jadwal Parkir, Profile Juru Parkir Atas Nama Yuli dan Riwayat Transaksi Yang Dilakukan Juru Parkir Yuli :

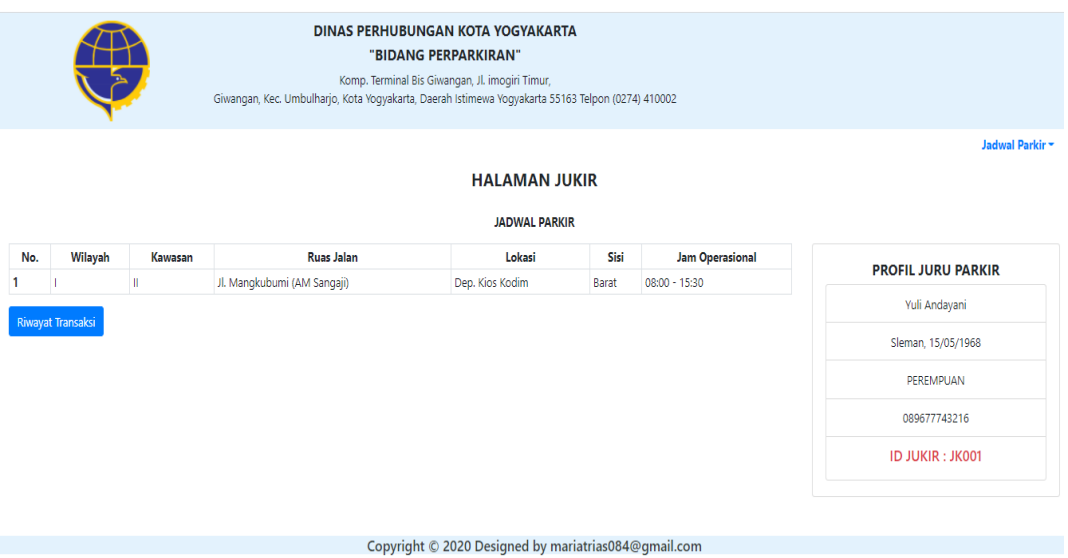

5. Jukir Atas Nama Yuli Juga Dapat Melakukan Proses Cetak Semua Transaksi Dengan Memilih Menu Cetak Yang terletak Pada Pojok Kiri Atas Dan Proses Cetak Bukti Per Transaksi Dengan Memilih Aksi Detail Yang Pernah Dilakukan Dalam Pembayaran Retribusi Parkir Dengan Mengklik Riwayat Transaksi :

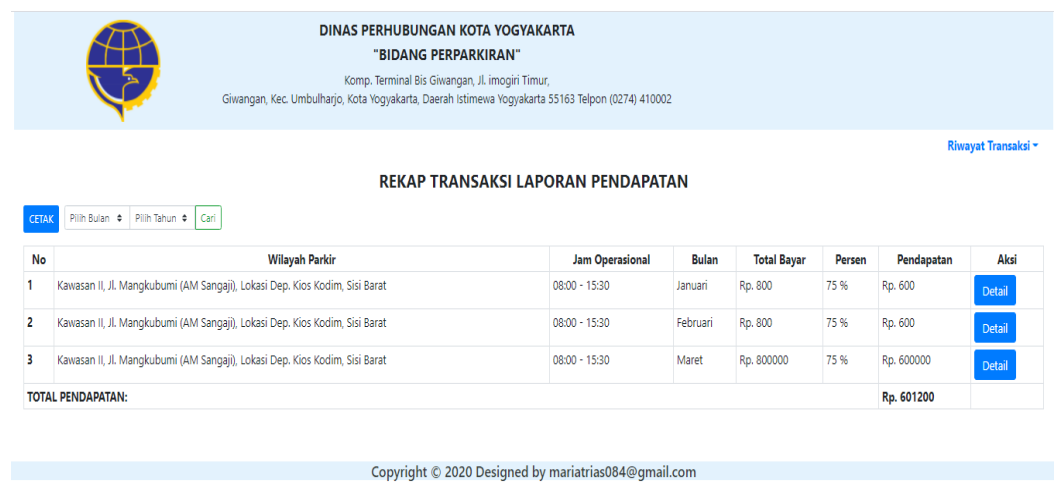

6. Pada Halaman Jukir Menu Riwayat Transaksi, Juru Parkir Atas Nama Yuli Dapat Menggunakan Form Pilih Bulan, Pilih Tahun, Dan Form Cari Untuk Membantu Jukir Menemukan Data Transaksi Juru Parkir Yuli Yang Dicari :

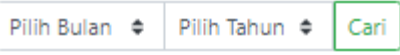

Mengakses link berikut :<https://refrigerant-stair.000webhostapp.com/>

Mengakses Sistem Sebagai User Pemda

1. Membuka Halaman Home :

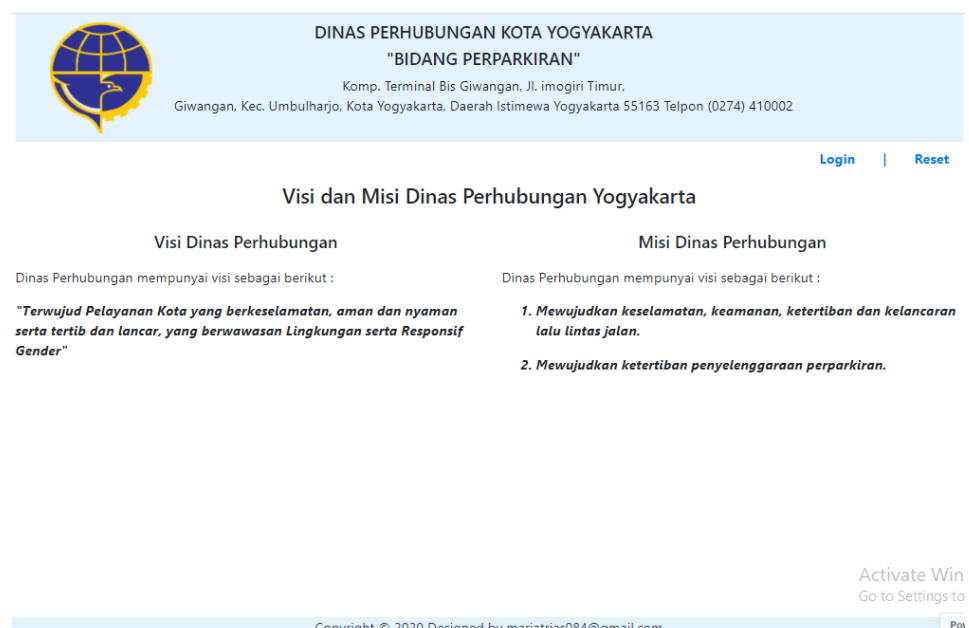

2. Pilih Menu Login Dan Inputkan Username Dan Passowrd Pemda Yang Sebagai

Syarat Untuk Mengakses Sistem :

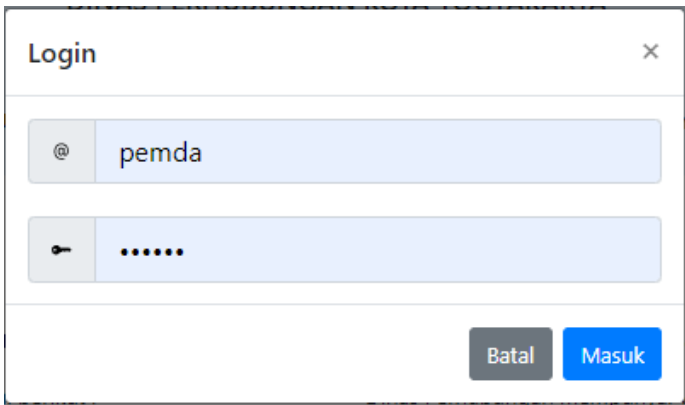

3. User Pemda Dapat Memilih Menu Reset Ketika Akan Mengubah Pssword :

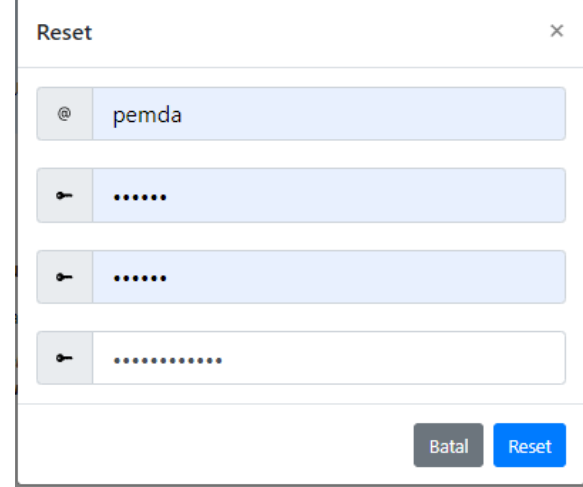

4. Setelah Proses Login Sebagai User Pemda Berhasil, Maka Akan Masuk Pada Halaman Laporan Pendapatan. Dengan Memilih Menu Laporan Pendapatan Untuk Melihat Total Pendapatan Kas, Pengembalian, Total Bayar, Dan Bukti Transaksi Yang Terdapat Pada Aksi Detail :

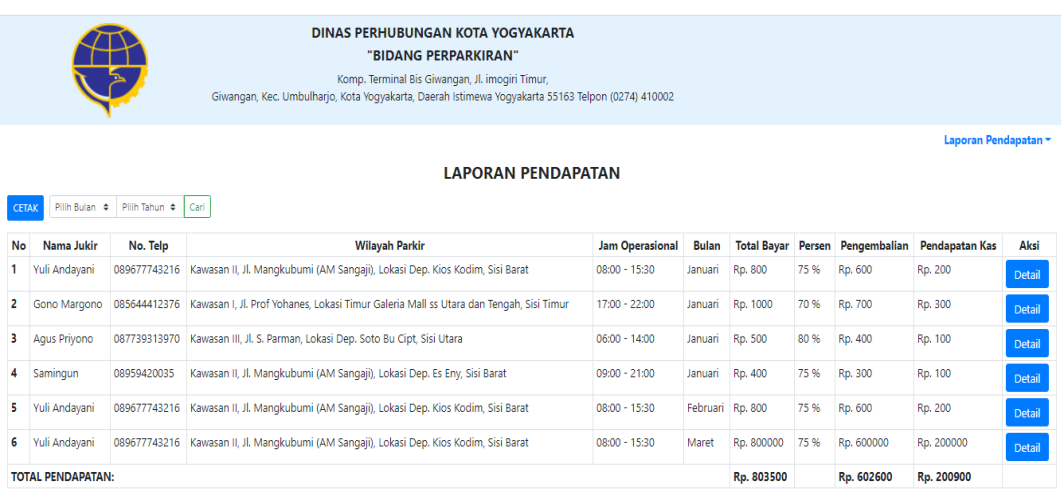

5. Pada Halaman Laporan Pendapatan Pemda Dapat Menggunakan Form Pilih Bulan, Pilih Tahun, Dan Form Cari Untuk Membantu Pemda Menemukan Data Transaksi Juru Parkir Yang Dicari :

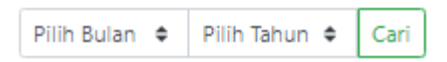

6. Pemda Dapat Melakukan Proses Cetak Semua Transaksi Yang Dilakukan Jukir Dalam Pembayaran Tarif Retribusi Parkir Pada Menu Cetak Yang Berada Di Pojok Kiri Atas

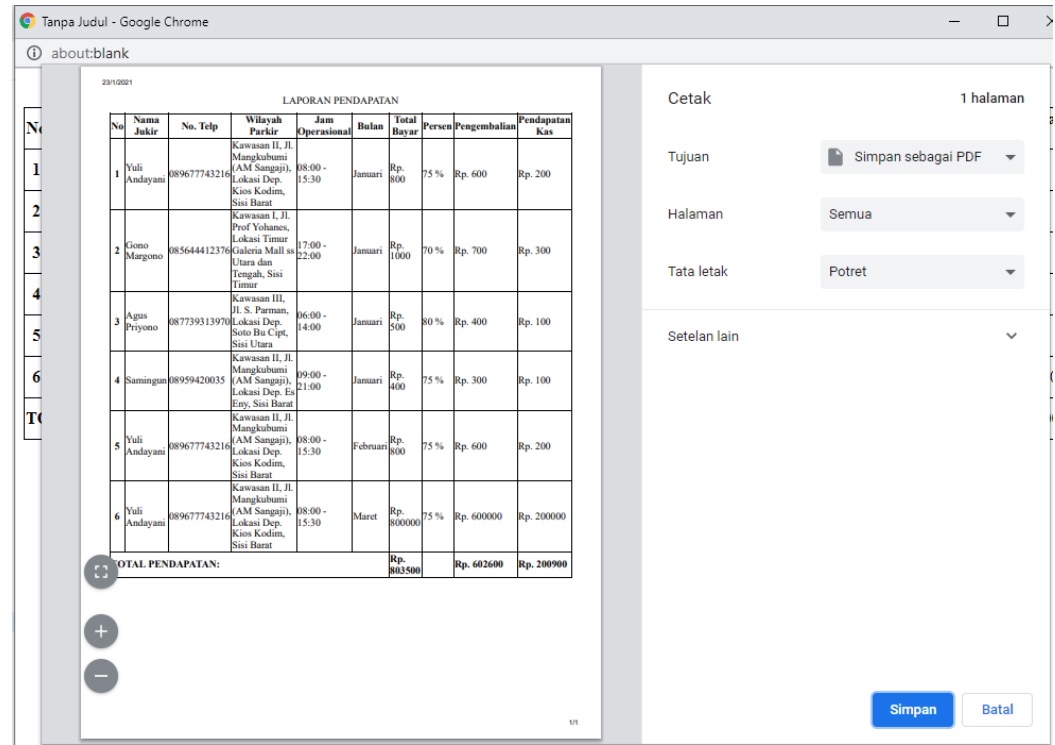

7. Pada Halaman Laporan Pendapatan Pemda Juga Dapat Melihat Semua Data Juru Parkir Yang Terdaftar Sebagai Anggota Denga Memilih Menu Informasi Juru

Parkir :

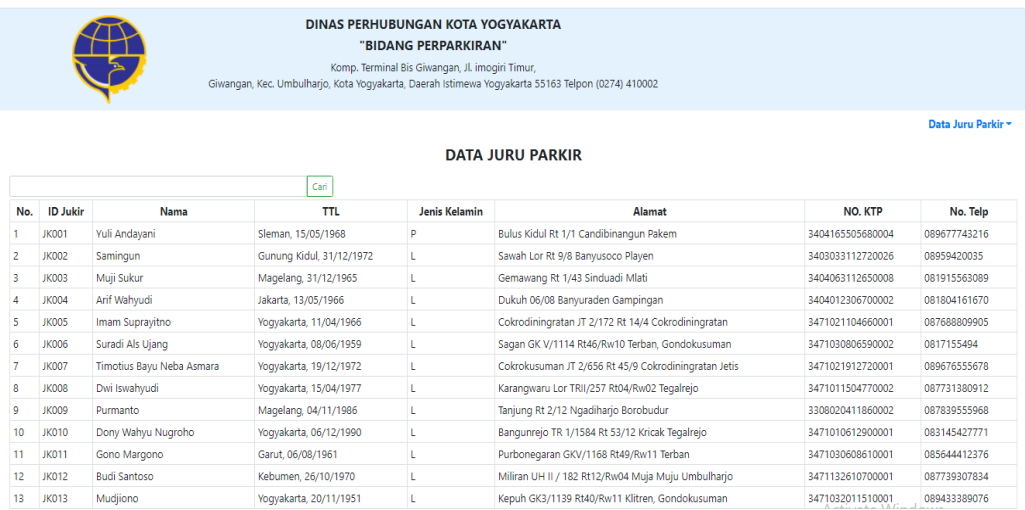